OCPP Set-up Manual

# **A**smappee

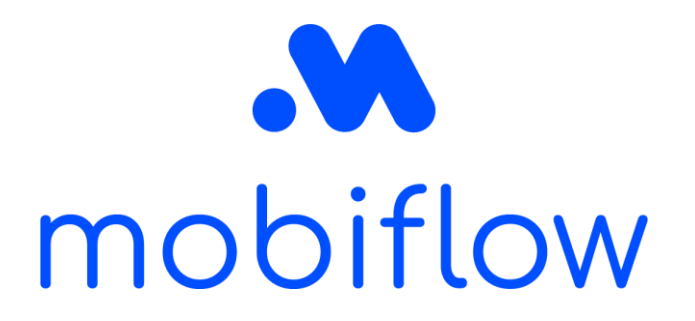

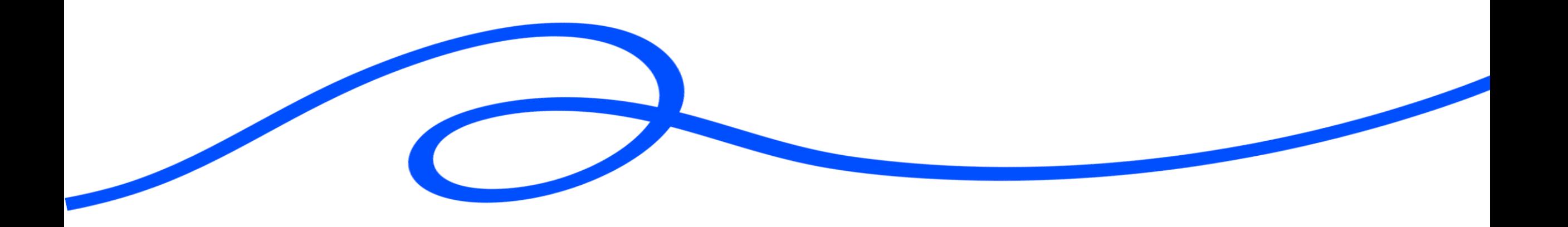

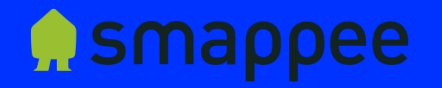

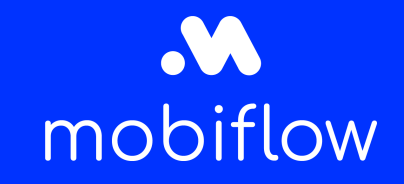

### **Table of content**

- Introduction
- Step by step guide to connect your smappee charging device to Mobiflow

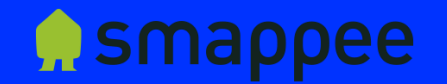

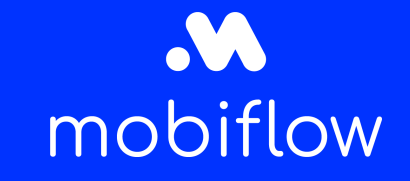

### **Introduction**

This document describes how you need to connect your smappee charging device via OCPP to the Mobiflow backend. Important to note is that there are three smappee charging devices: EV Base, EV Wall and EV Wall Business. In general, the OCPP configuration set-up will be the same for these three models.

Connection to the internet and thus Mobiflow will always be set up via UTP cable.

## **Manual smappee**

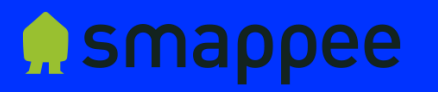

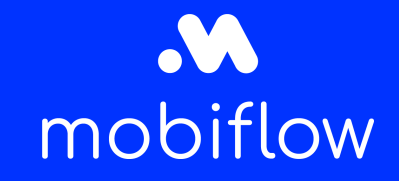

### **Step by step guide to connect your smappee charging device to Mobiflow**

- 1. Log in to the smappee dashboard (smappee [dashboard\)](https://dashboard.smappee.net/login) with the same username and password used when installing the charging station. If you do not have a login yet, please send an e-mail to [info@smappee.com](mailto:info@smappee.com) to request one.
- 2. Search for your charging station in the upper right corner (see screenshot below) by filling in the serial number of the charging station. Please also inform the end-client of this serial number, he/she will need it later on.

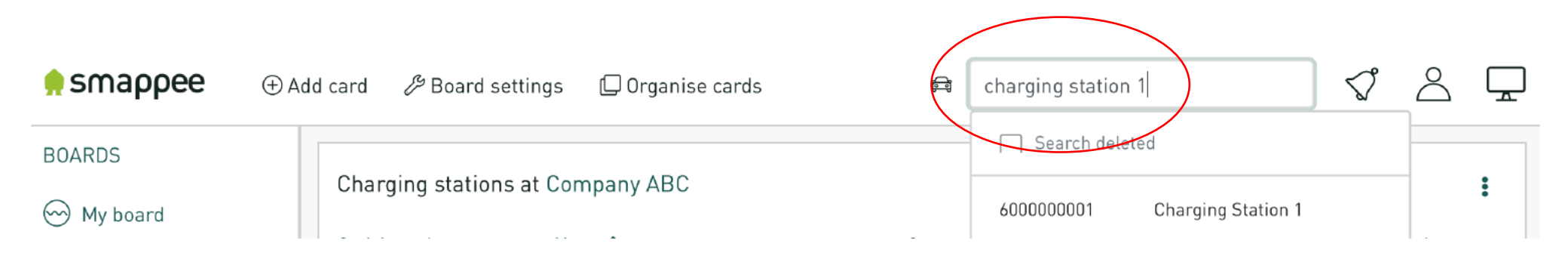

# **Manual smappee**

# **C**smappee

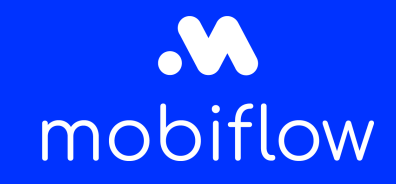

### **Step by step guide to connect your smappee charging device to Mobiflow**

3. Use your 'Charging station configuration card', go to *Session activation method* and click on the pencil.

3. Configure your charging station using the 'Charging station configuration card' and the 'Session activation method' field:

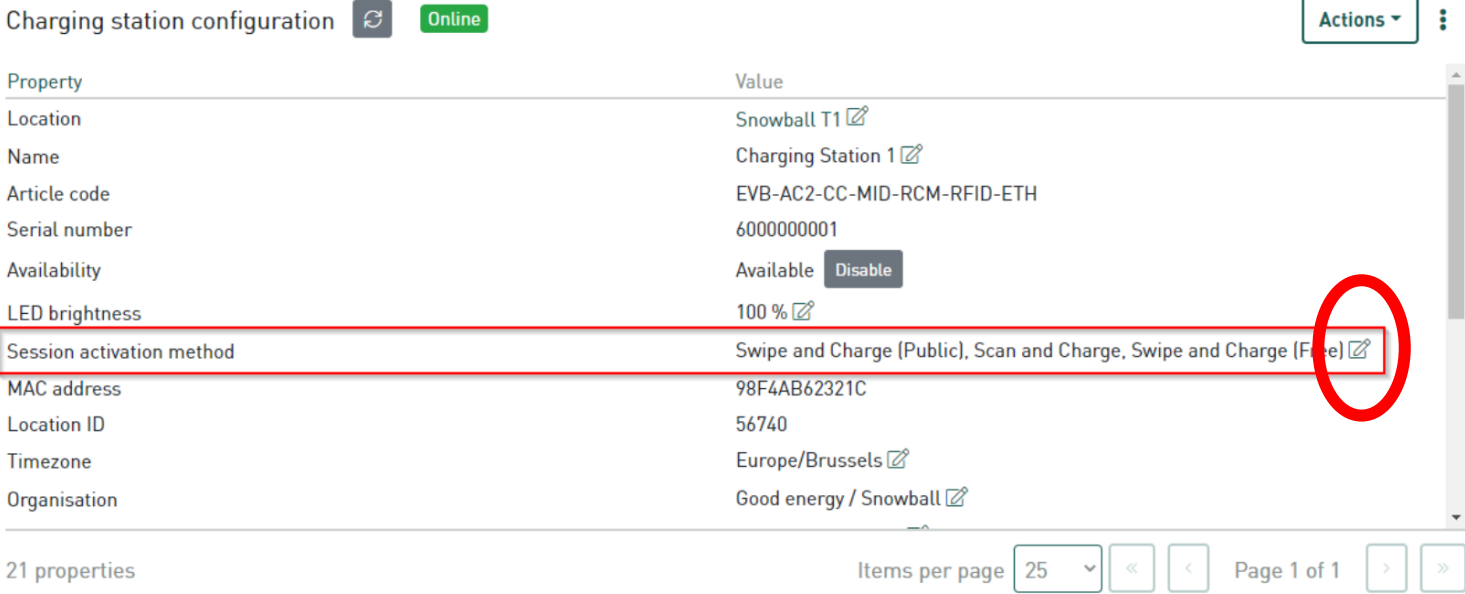

# **Manual smappee**

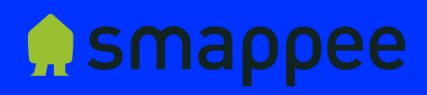

# mobiflow

### Step by step guide to connect your smappee charging device to Mobiflow

4. Select Swipe and charge (RFID tag) and choose Public Charging.

Please note that if the end-user wants to use its charging station only for Split Billing (= Professional charging license) or only privately (= Private charging license) this is still possible in the Mobiflow platform.

5. Select Other CSMS and fill in the following URL: wss://proxy.optimile.eu/services/ocppj

When copied, DO NOT ADD ADDITIONAL SPACES

### Session activation method of 'Charging Station 1' x

#### Session activation method

Plug and charge cannot be combined with 'Scan and charge' or 'Swipe and charge'

#### Plug and charge

Plug the charging cable in your car and your free charging session starts automatically.

#### Scan and charge (QR code)

Plug the charging cable in the car. Scan the QR code with the Smappee app. Your charging session starts automatically. Pay when your charging session has ended

#### ◯ Swipe and charge (RFID tag)

First plug the charging cable in your car. Swipe your card on the RFID reader of the charging station. Your charging session starts automatically.

### $\Box$  Free charging

Charging is free with your Smappee Smart Charge Card or any other authorized RFID card. All authorized cards must first be added to the whitelist using the 'Whitelisting' card in the dashboard.

### $\sqrt{ }$  Public charging

Other EV drivers can use this charging station and pay with their third party eMSP card.

Smappee CSMS

This option is only available when you have purchased the Payment package. Please contact info@smappee.com

### ◯ Other CSMS

Charging Station Management System host url

ws://central\_system.com/services/ocpp16

#### **Save settings**